# How to Use Zoom for Large Meetings

These instructions can be used for zoom meetings of any size but are especially important for meetings with more than 10 people.

#### Getting Started

You do not have to have a Zoom account to attend a Zoom meeting. You will be prompted to download the software, once you have clicked on the link that you have been provided.

You may also wish to [create an account,](https://zoom.us/pricing) but that is not required to participate in a Zoom meeting.

#### Download Zoom to Your Device

#### Computers:

Either click the link on the meeting invite or [click here](https://zoom.us/support/download) to download before the meeting.

Mobile Devices:

[Download the Zoom app here for iOS](https://play.google.com/store/apps/details?id=us.zoom.videomeetings) or here for Android

\*The screenshots in this document are from a computer. For instructions for mobile devices, go [here for iOS](https://support.zoom.us/hc/en-us/articles/201362993-Getting-Started-with-iOS) or [here for Android.](https://support.zoom.us/hc/en-us/articles/200942759-Getting-Started-with-Android)

Call-In Option

If you do not have a computer or mobile device to use Zoom, you can call into any meeting with the phone number:

+1 646 558 8656

You will be prompted to enter the meeting number that you have been provided.

\*If calling into a large meeting (over 5 people), contact the meeting facilitator to work out how you can be fully incorporated into the meeting discussions.

## Zoom User Tips

#### Join the Meeting Early

Especially if you are new to Zoom, joining the meeting early (5-10 minutes) will ensure you are setup and ready to go by the start time.

#### Close Other Applications

Closing all unnecessary applications on your computer or mobile device will enhance the quality of the Zoom call.

#### Enable Video

The video feature enhances the meeting experience, so if possible, please enable the video camera on your computer or mobile device.

#### Use Headphones/Headset

If you have trouble hearing during a meeting, using headphones may help. Headsets (headphones with a mic attached) also enhance your voice quality so others can hear you more clearly.

#### Reduce Background Noise

Avoid shuffling papers near your device or covering the mic while speaking to ensure other participants can clearly hear you.

#### Pay Attention to Your Background

Too much light behind you and you appear to be only a dark figure. Also, don't have anything behind you that may be distracting to those who are on the other side.

### Keep Your Mic Muted

Keep your mic (or phone) muted whenever you are not speaking. This keeps background noise to a minimum and allows everyone to hear each other.

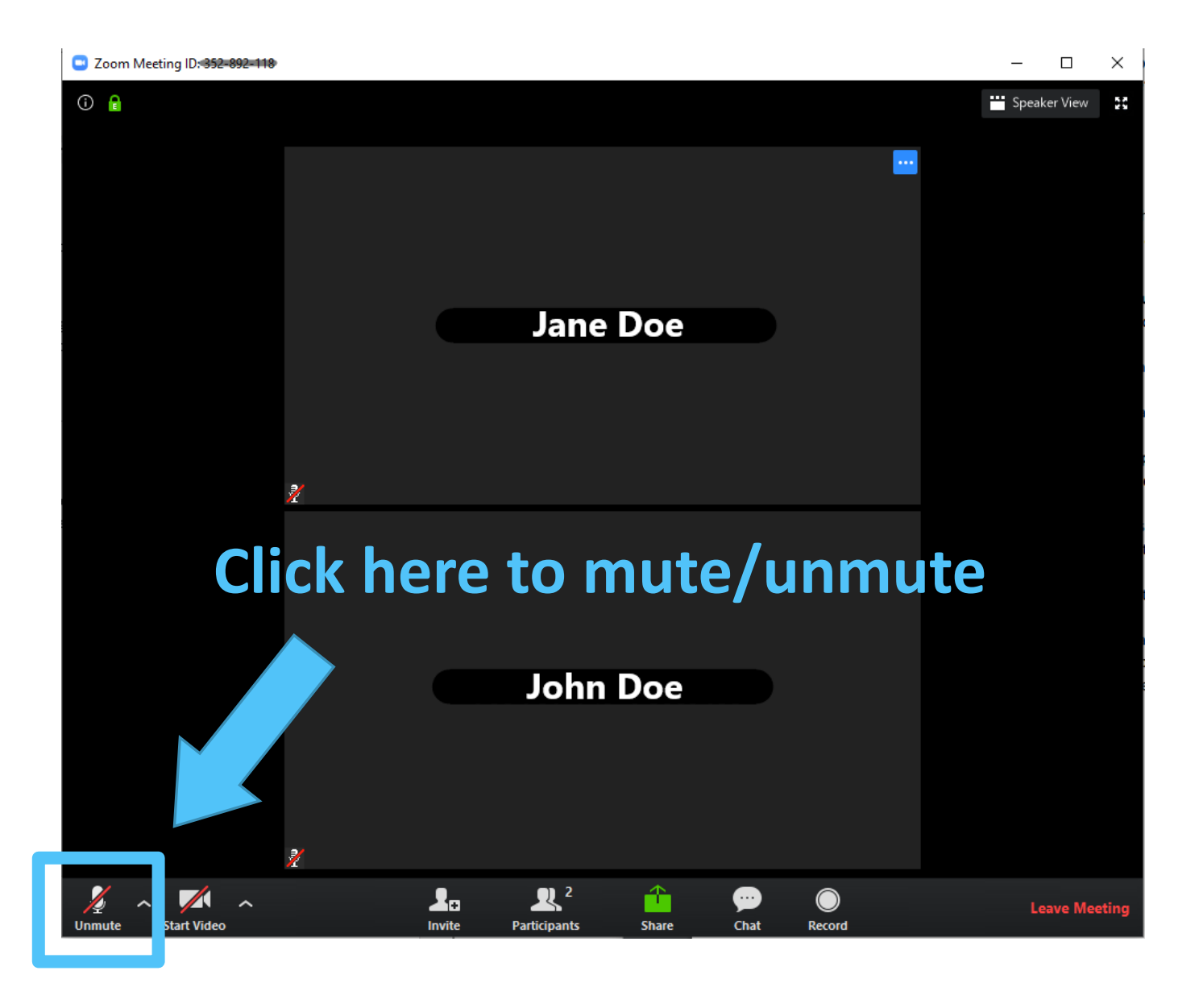

#### Choose Gallery or Speaker View

You can choose between Gallery or Speaker View when in a meeting with more than 2 people. Gallery shows all the participants on one screen (or on multiple pages in very large meetings). Speaker View highlights whoever is speaking and keep everyone else as smaller images.

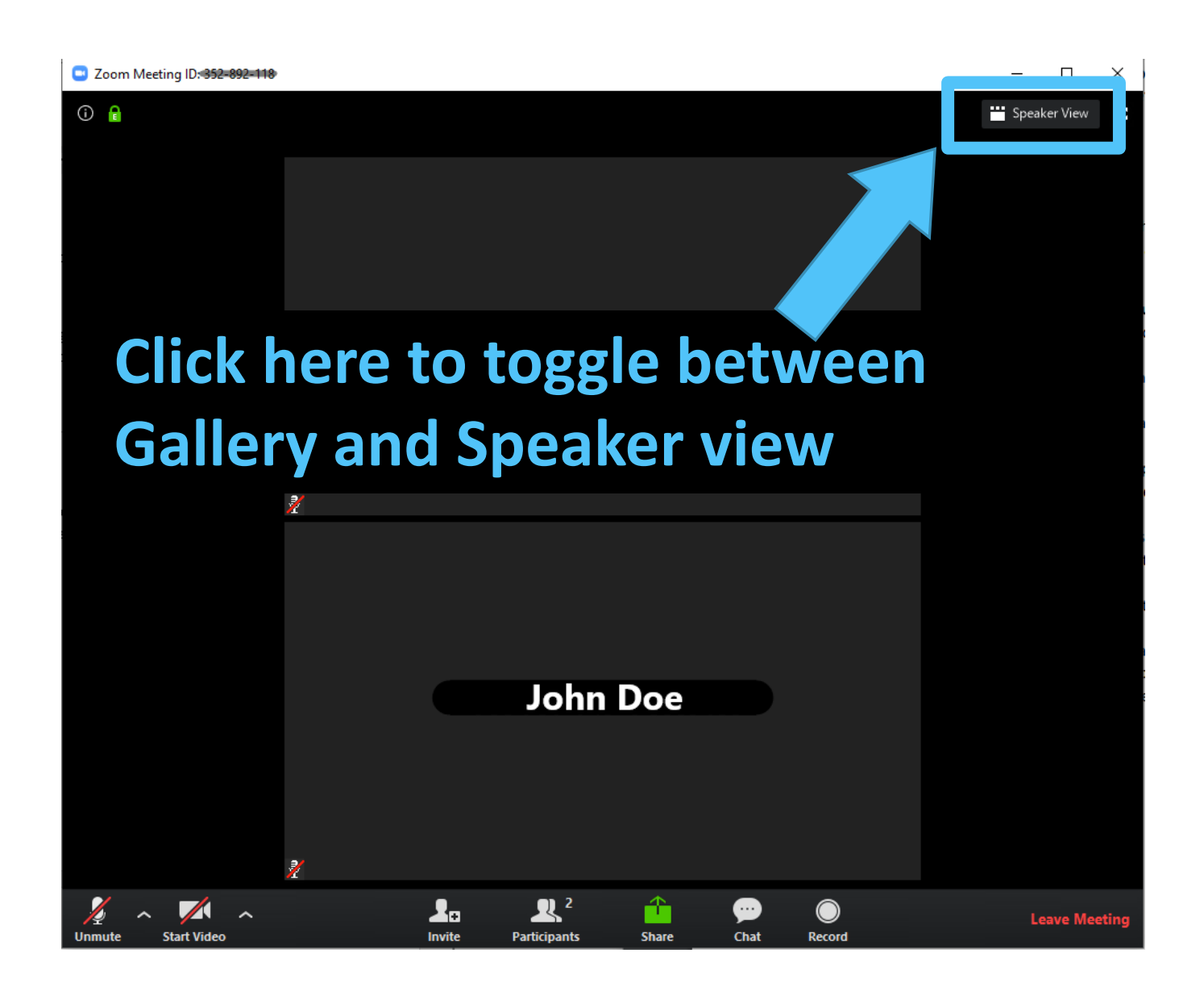

### Use the Chat

If you are having issues with Zoom or have questions unrelated to the meeting, the chat is a great place to have those conversations during the meeting, without interrupting.

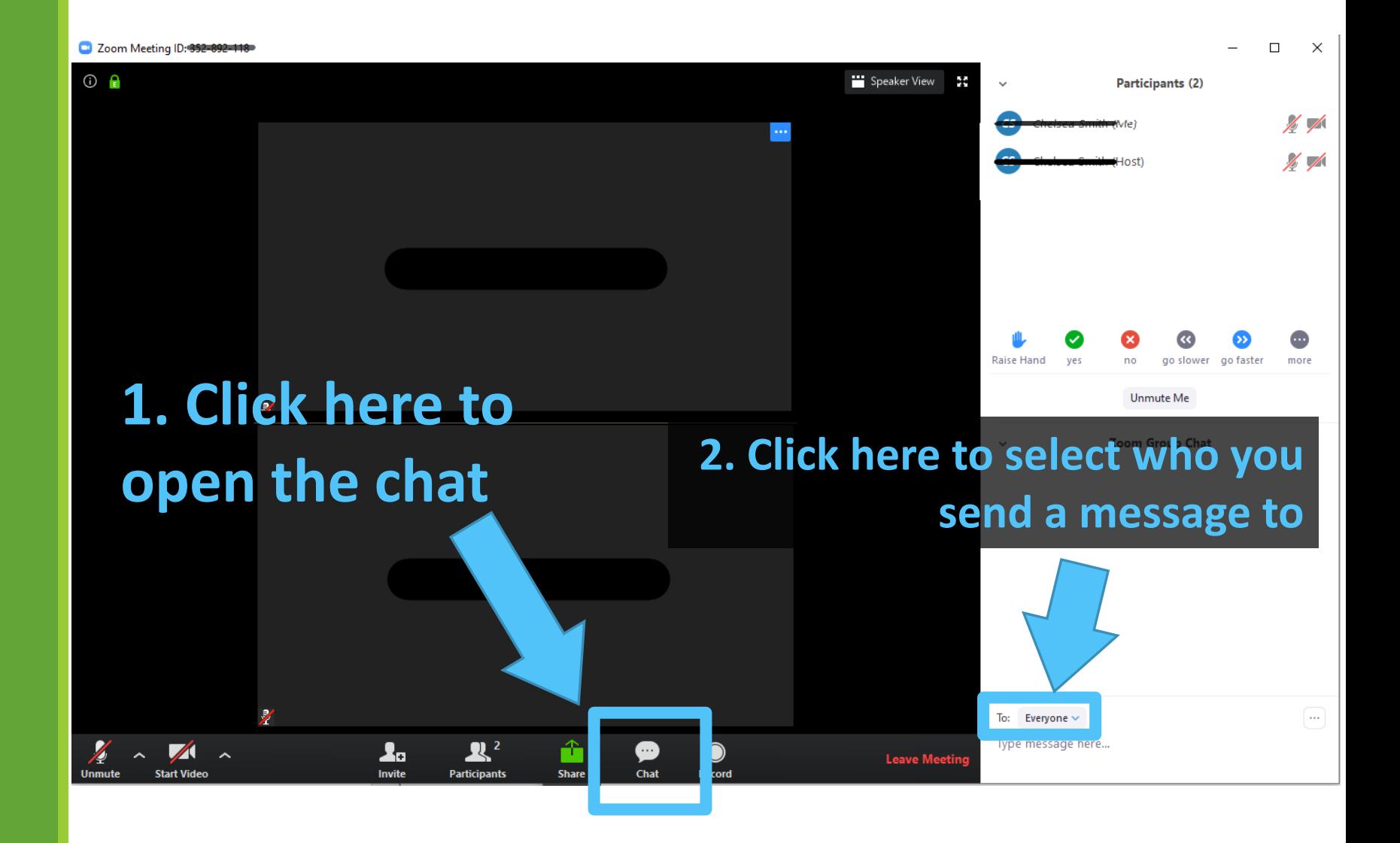

#### For Large Groups Use Raise Hand\*

For groups larger than 10 and/or meetings with a facilitator, use the Raise Hand button to indicate that you wish to speak.

This ensures that everyone can comfortably participate in the conversations without speaking over each other – especially if there are lags in the video/voice.

\*Facilitators, make sure this feature is enabled and that you have the Participants window open. [Click here for more info.](https://support.zoom.us/hc/en-us/articles/115001286183-Nonverbal-Feedback-During-Meetings)

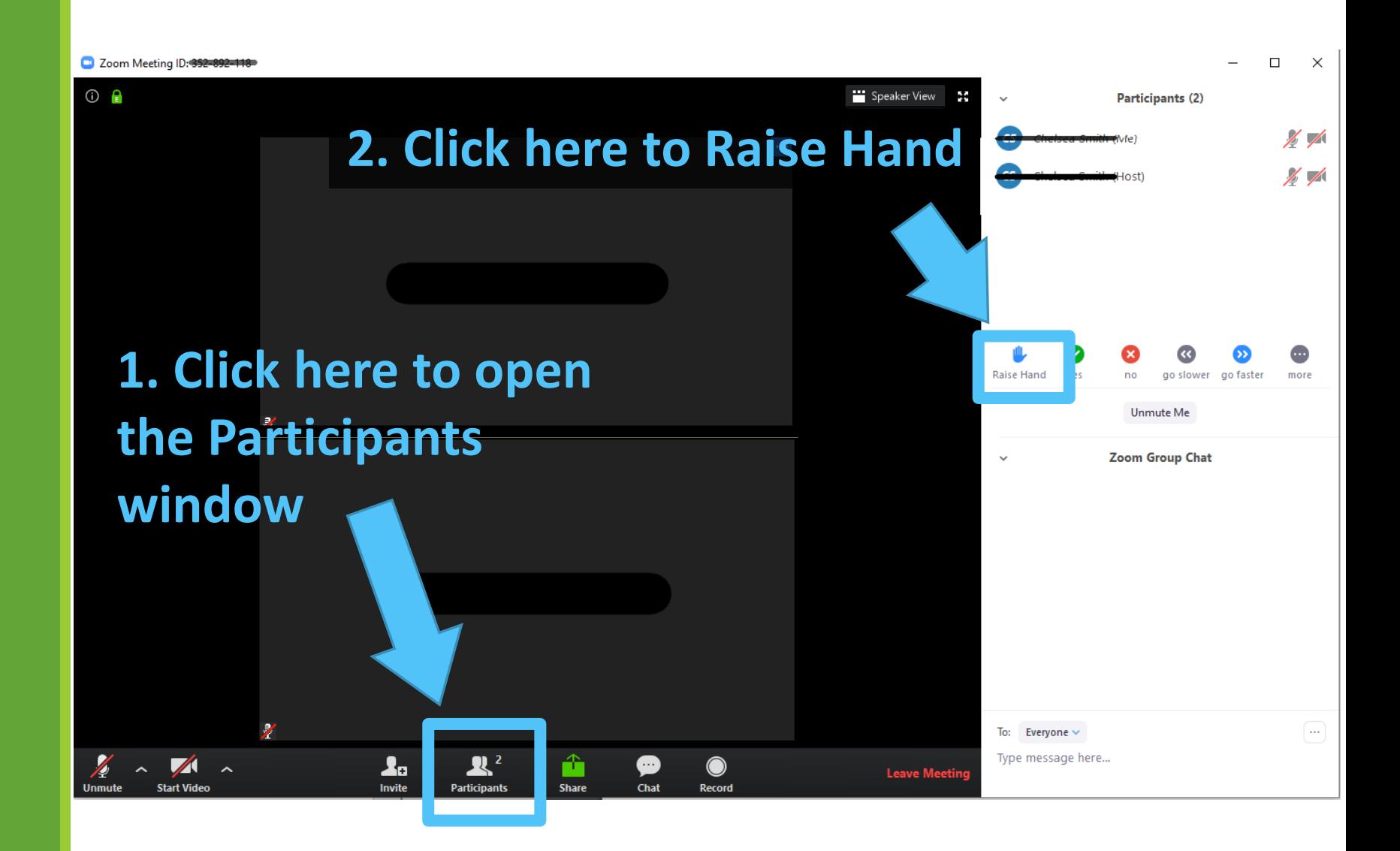

#### Additional Resources

[For additional information about Zoom, go to https://support.zoom.us/hc/en](https://support.zoom.us/hc/en-us/categories/200101697)us/categories/200101697

There are several information pages and video tutorials for each feature of Zoom.

If you are hosting a large meeting (over 10 people) and would like additional support, please contact Chelsea Smith, Assistant for Governance and Administration at [csmith@diomass.org](mailto:csmith@diomass.org).